# **BigBlueButton – second steps**

In der Handreichung "first steps" wurden bereits zu folgenden Themen Hinweise gegeben:

**Ø** technische Hinweise

**Ø Anmeldung @ Startraum Ø einen Raum erstellen/einladen Ø Teilnehmerverwaltung Ø Chat Ø deteilte Nachrichten** 

In der aktuellen Handreichung wollen wir Ihnen weitere Funktionen des open-source-Programms BBB vorstellen:

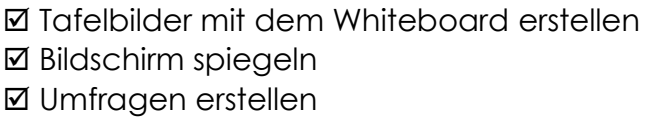

- **Ø Präsentationen, AB, Videos zeigen**
- **Ø Teilnehmer speichern**
- **ØBreakout-Räume für Gruppenarbeit** nutzen

## **Tafelbilder über das Whiteboard erstellen:**

Beim Starten der Konferenz erscheint die folgende bereits beschriftete Folie:

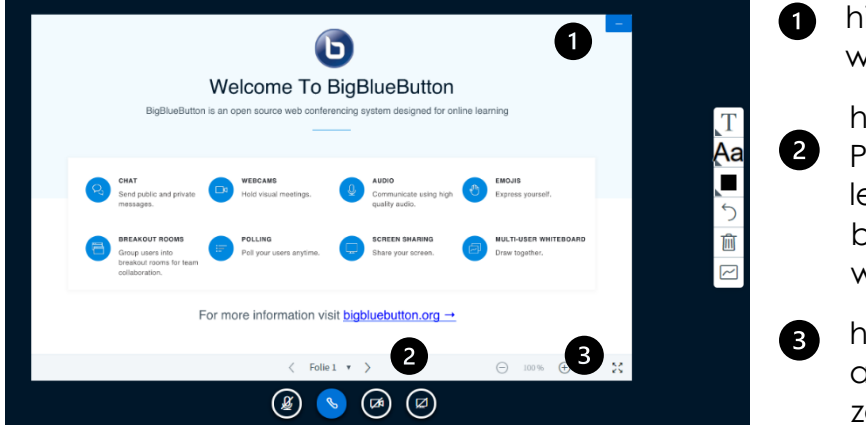

hier kann die Folie minimiert werden.

hier können über die rechte Pfeiltaste bis zu 5 weitere leere (oder bereits vor bereitete) Folien angezeigt werden.

hier kann die Ansicht angepasst werden (z.B. zoomen, Vollbild)

• Um mit dem Whiteboard zu arbeiten, öffnen Sie eine neue, leere Folie (2)

 An der rechten Seite stehen ihnen verschieden Tools zur Verfügung, um ihre Tafel zu bearbeiten. Auch Schriftgröße und Farbe können über dieses Menü bestimmt werden.

Über das obere Icon "Werkzeuge" können Formen und Linien gezeichnet, Textfelder eingefügt sowie Elemente verschoben werden. Wählt man den Stift, kann das Whiteboard händisch beschrieben werden.

 $Über das unter Leon \n $\Box$  kann der$ "Mehrbenutzermodus" gestartet werden.

Sobald dieser Modus gestartet wurde, wird die rechte Menüleiste für alle Teilnehmer sichtbar. Jetzt hat jeder Zugriff auf die Tafel und es kann aktiv gemeinsam gearbeitet werden.

Während der Arbeit im Mehrbenutzermodus wird der aktuelle Urheber jeweils über den Cursor angezeigt.

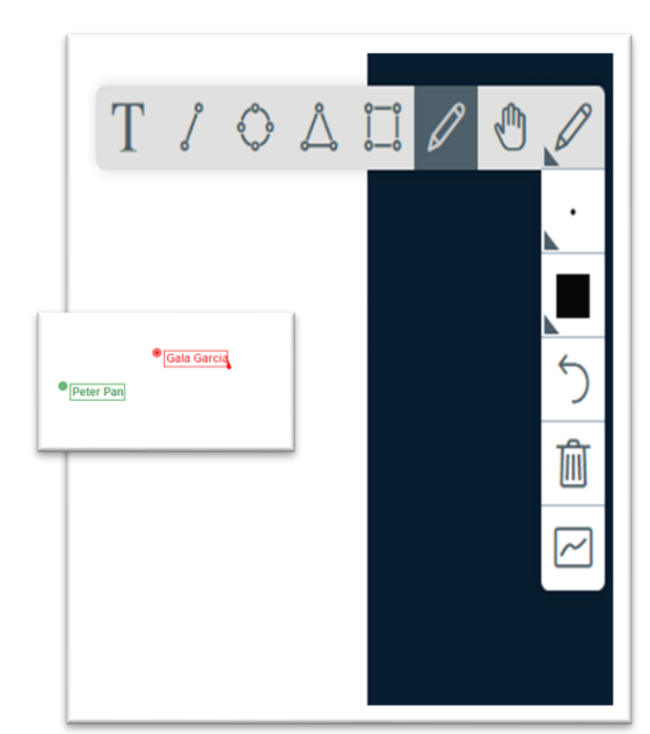

# **Arbeitsblätter, Präsentationen oder Videos zeigen**

Über dieses Icon ("Aktionen") am unteren linken Rand können die o.g. Aktionen durchgeführt werden.

- Um ein Video zu teilen, klicken Sie auf "externes Video teilen". Im folgenden Schritt werden Sie dazu aufgefordert, die entsprechende URL einzugeben
- Um Präsentationen oder z.B. Arbeitsblätter hochzuladen, klicken Sie auf "Präsentation hochladen".

Es bietet sich an, im Vorfeld die benötigten Dateien hochzuladen, damit sie bereits formatiert und hinterleat sind.

Wählen Sie hierfür im unteren Bereich eine oder mehrere Dateien aus. Für die beste Qualität empfehlen sich pdf-Dokumente. Klicken Sie dann auf "Hochladen".

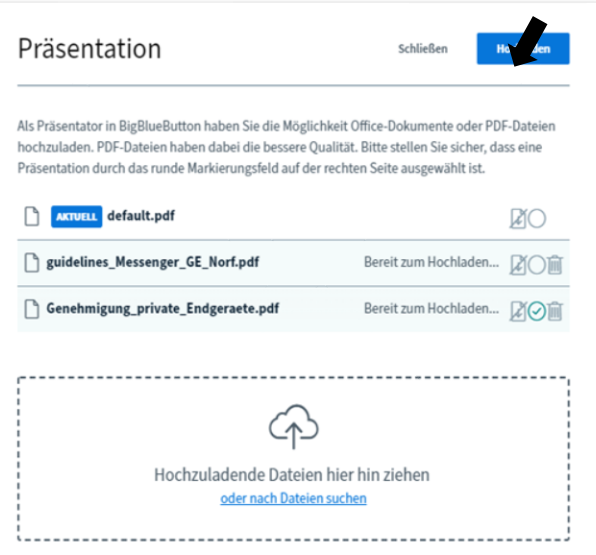

Während der Konferenz wählt man die entsprechende Datei aus, indem man das Häkchen in dem Markierungsfeld neben dem Mülleimer anklickt.

Der blaue Kasten "AKTUELL" zeigt an, welche Auswahl hinterlegt ist. "default.pdf" führt zurück zum Tafelbild (s.o.).

Um den Teilnehmern die Möglichkeit zu geben, das Dokument auf ihr Gerät herunterladen zu können, muss das *download-Symbol* neben dem Markierungsfeld durch Anklicken aktiviert werden.

Auf der freigeschalteten Folie erscheint für die Teilnehmer dann unten links ein kleiner Pfeil zum Herunterladen.

Die pdf-Dateien können über "Werkzeuge" wieder gemeinsam (Mehrbenutzermodus, s.o.) oder nur von dem Moderator bearbeitet werden.

Über das kleine blaue Feld rechts oben in der Ecke des Dokumentes kann die Präsentation verborgen werden.

Über dieses Icon am rechten unteren Rand wird sie wieder hergestellt.

## **Bildschirm spiegeln/ Bildschirmfreigabe**

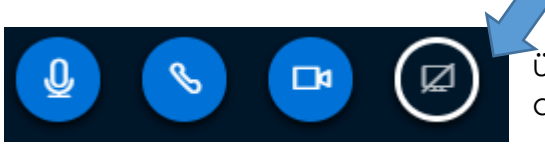

über dieses Icon am unteren Rand aktivieren Sie die Bildschirmfreigabe

Im folgenden Schritt haben Sie verschiedene Auswahlmöglichkeiten über die Tabs am oberen Rand des pop-up-Fensters:

- Gesamter Bildschirm
- Anwendungsfenster Sie können aus den auf Ihrem PC geöffneten Fenstern auswählen, z.B. geöffnete Dokumente oder laufende Programme
- Tab

Hier kann zwischen bereits geöffneten Tabs im gleichen Browser gewählt werden

Im Anschluss die Auswahl durch den Button "TEILEN" bestätigen.

Über das mittlerweile blau hinterlegte Icon der Bildschirmfreigabe (s.o) wird die Freigabe wieder beendet.

## **Teilnehmer speichern**

- Klicken Sie auf das Rädchen neben TEILNEHMER auf der linken Seite des Monitors
- $\bullet$  Wählen Sie "Teilnehmernamen speichern"
- Sie erhalten eine .txt Datei, die Sie abspeichern können
- Bitte beachten Sie den Datenschutz bei dem Speichern von Namen

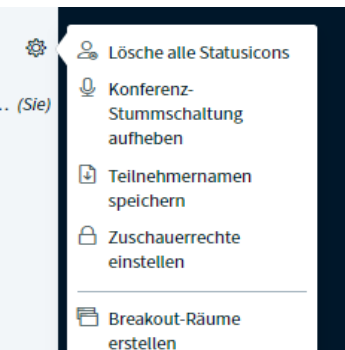

#### **Umfragen erstellen**

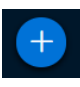

über das bereits bekannte Aktionen-Icon unten links können sie "eine Umfrage starten".

Sie können zwischen bereitgestellten Vorlagen wählen oder selbst eine Umfrage erstellen.

Als Moderator können Sie die Umfrage verfolgen und selbst bestimmen, ob/wann die Ergebnisse für alle Teilnehmer veröffentlicht werden.

Die Frage wird mündlich gestellt oder über das Whiteboard verschriftlicht.

#### $\langle$  Umfrage

Wählen Sie eine der unten stehenden Optionen, um die Umfrage zu starten.

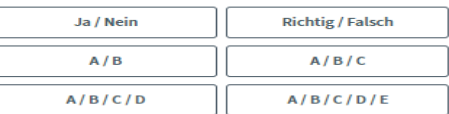

Um selbst erstellte Umfrage zu erstellen, klicken Sie die untenstehende Schaltfläche und geben Sie Ihre Optionen ein

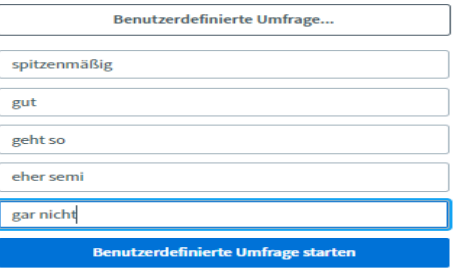

#### **Breakout-Räume: Gruppenarbeit in separaten, virtuellen Räumen**

 Klicken Sie auf das Rädchen neben TEILNEHMER (s.o.) und wählen Sie "Breakout-Räume erstellen"

Im folgenden Schritt können Sie zwischen verschiedenen Optionen wählen:

• Anzahl der Räume

4

- Zeit (nach Ablauf schließt der Raum automatisch)
- Teilnehmer zufällig zuweisen lassen, per drag&drop in die passenden Räume ziehen oder ihnen erlauben, sich selbst zuzuteilen.

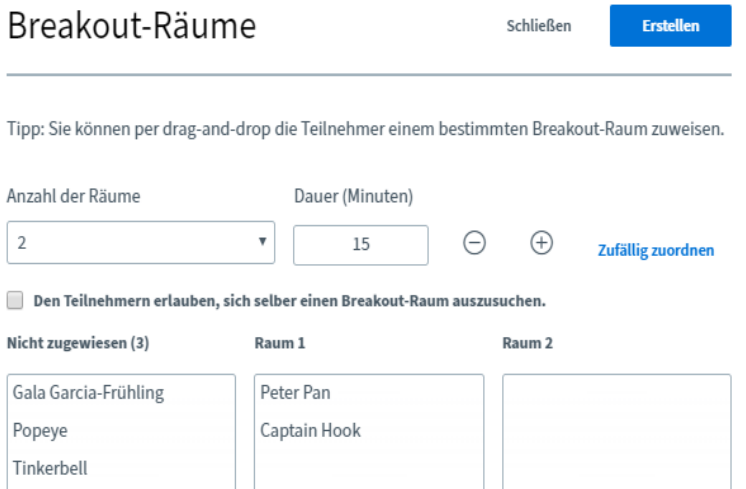

Abschließend die Einstellungen rechts oben über ERSTELLEN bestätigen.

Die Teilnehmer werden aufgefordert, den Beitritt in den Gruppen-Raum ebenfalls zu bestätigen:

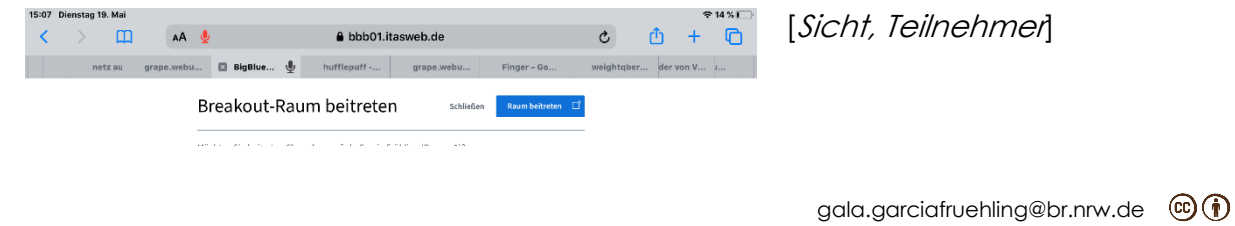

In den Breakout-Räumen sind alle Teilnehmer Moderatoren (eckige Kachel links). Sie können sich gegenseitig zum Präsentator machen oder selbst entscheiden, Präsentator zu werden, indem sie auf ihr Icon gehen.

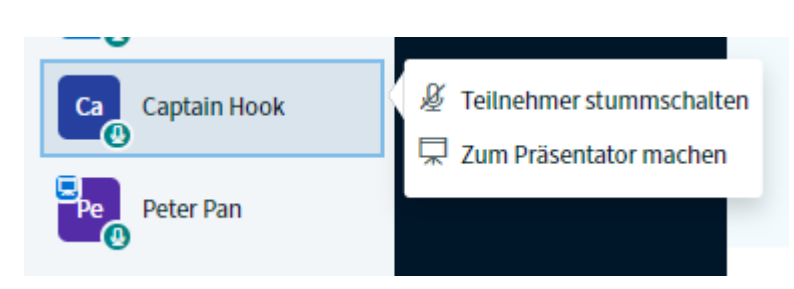

Der kleine Monitor links oben im Namen-Icon zeigt an, wer aktuell Präsentator ist.

Als Präsentator können z.B. eigene Dateien oder Videos hochgeladen oder der Bildschirm geteilt werden (s.o.).

Auch die Arbeit mit dem Whiteboard ist in den Breakout-Räumen möglich (s.o.).

Mit einem Klick auf "Breakout-Räume" haben Sie als (Haupt-) Moderator jederzeit den Überblick über alle Räume und können die Teilnehmer z.B. abwechselnd besuchen oder alle Räume vor Ablauf der festgelegten Zeit schließen ("Breakout-Räume beenden").

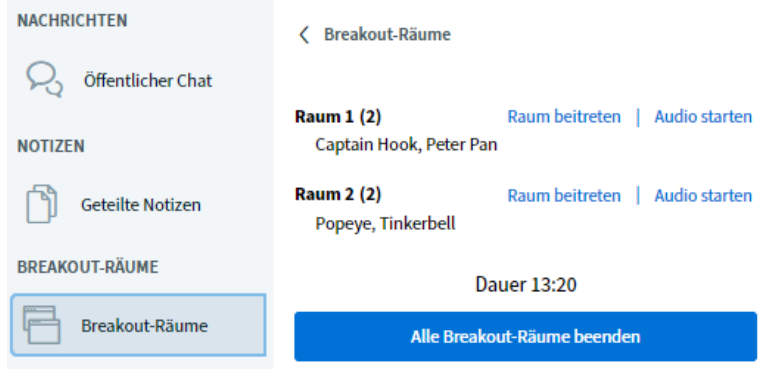

Wenn die Teilnehmer die Gruppenarbeit vorzeitig beenden wollen, schließen sie den Gruppenraum einfach über den Tab in der Navigationsleiste. Sie gelangen dann automatisch über den noch offenen Tab des ursprünglichen Raumes zurück in den Haupt-Meetingraum.

Viel Spaß und Erfolg bei der Arbeit mit BBB!